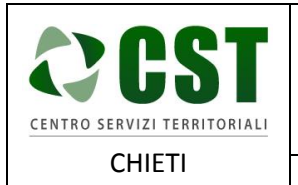

**GUIDA ALLA RICHIESTA DEL CERTIFICATO DI ISCRIZIONE NELLE LISTE ELETTORALI**

Ver. 1.0 Data emissione: 28/10/2016

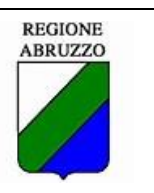

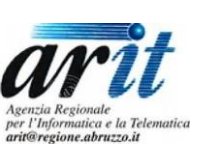

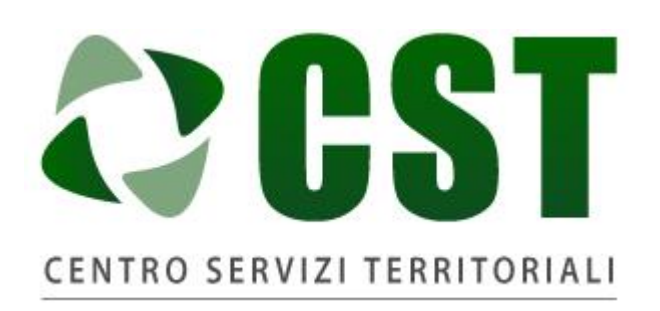

# **CHIETI**

Piattaforma R.A.Ri. Servizi E-Government

# SERVIZI AL CITTADINO

# **GUIDA ALLA RICHIESTA DEL CERTIFICATO DI ISCRIZIONE NELLE LISTE ELETTORALI PER IL CITTADINO**

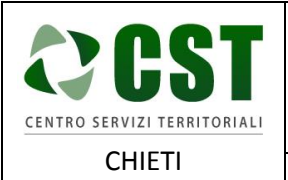

Ver. 1.0 Data emissione: 28/10/2016

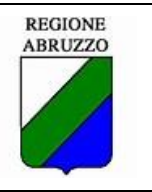

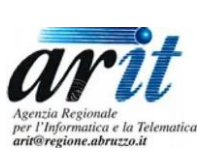

## Sommario

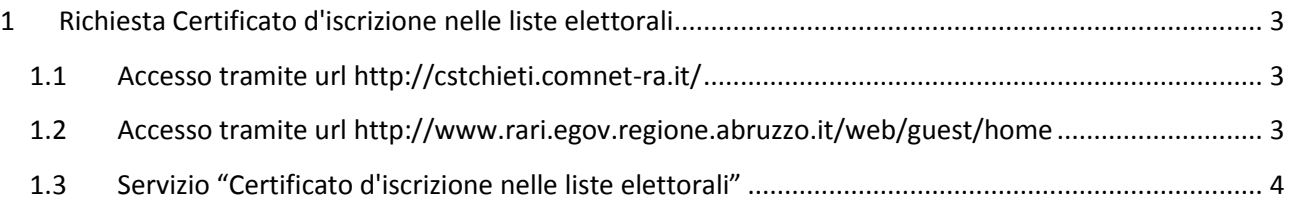

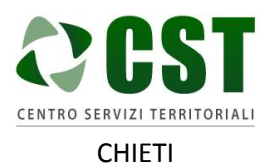

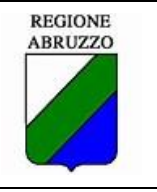

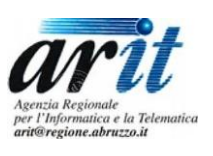

- <span id="page-2-0"></span>1 Richiesta Certificato d'iscrizione nelle liste elettorali
- <span id="page-2-1"></span>1.1 Accesso tramite url<http://cstchieti.comnet-ra.it/>

Il cittadino tramite url<http://cstchieti.comnet-ra.it/> accede al portale del CST/ALI Provincia di Chieti

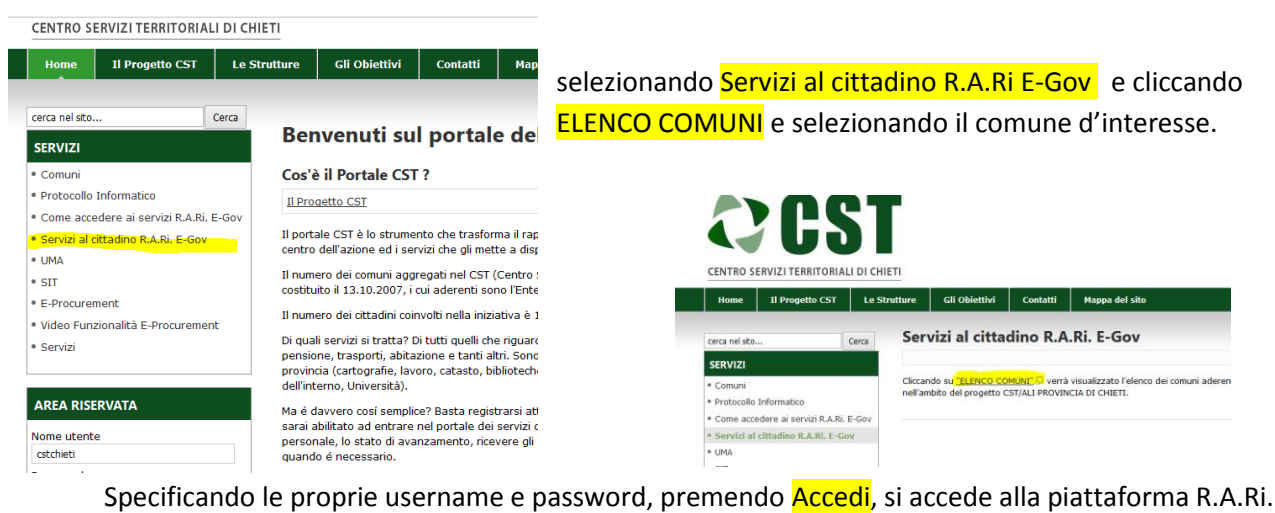

E-Gov.

Selezionare "Servizi Demografici" -> "Certificato d'iscrizione nelle liste elettorali".

## <span id="page-2-2"></span>1.2 Accesso tramite url<http://www.rari.egov.regione.abruzzo.it/web/guest/home>

Il cittadino tramite url<http://www.rari.egov.regione.abruzzo.it/web/guest/home> accede alla pagina principale del portale, specificando le proprie username e password e premendo **Accedi**, si accede alla piattaforma R.A.Ri. E-Gov.

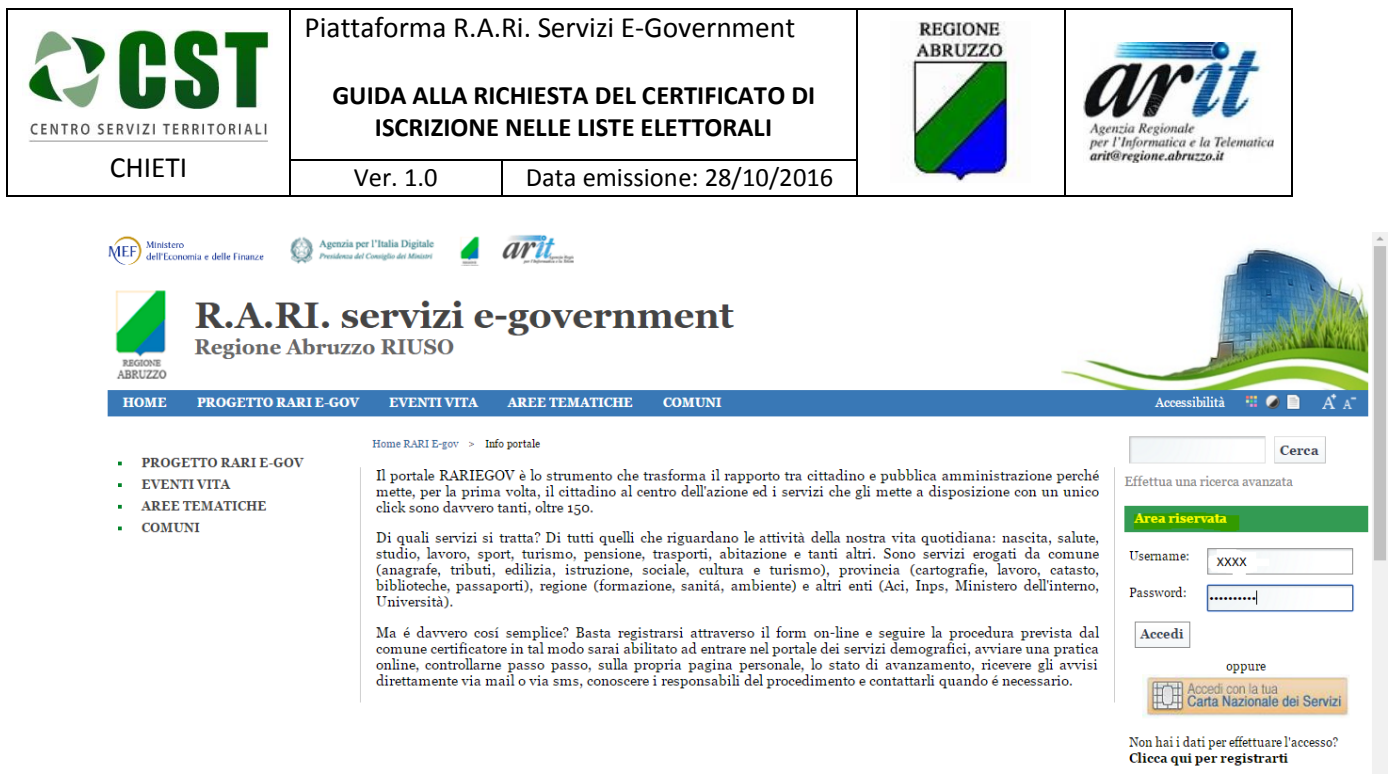

Password dimenticata?

Una volta collegato il cittadino navigherà il portale cliccando sui link "Eventi della vita" -> "Essere Cittadino" -> "Certificato d'iscrizione nelle liste elettorali".

### <span id="page-3-0"></span>1.3 Servizio "Certificato d'iscrizione nelle liste elettorali"

Alla selezione del servizio viene presentata una pagina contente la descrizione del servizio a livello sovracomunale (generico per ogni comune) e la lista dei comuni per i quali il servizio è attivato.

Il cittadino dovrà cliccare sul comune per il quale vuole richiedere il servizio.

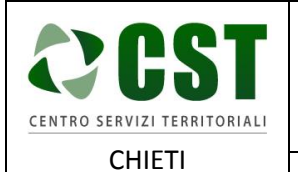

**GUIDA ALLA RICHIESTA DEL CERTIFICATO DI ISCRIZIONE NELLE LISTE ELETTORALI**

Ver. 1.0 Data emissione: 28/10/2016

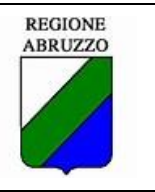

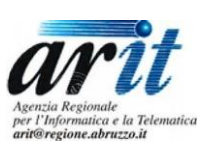

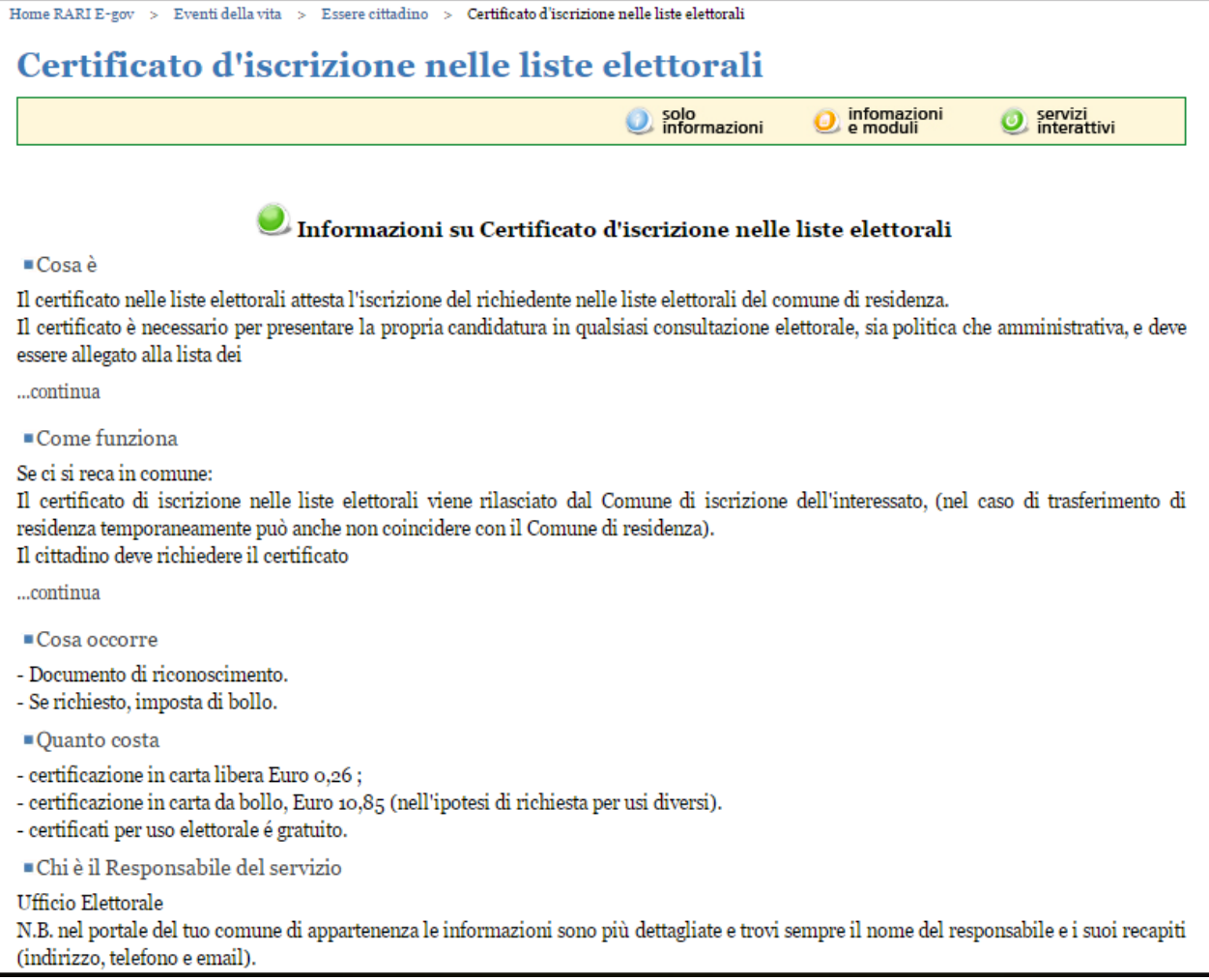

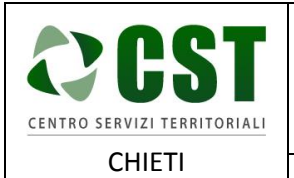

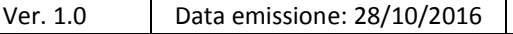

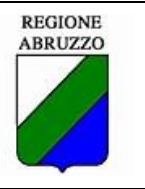

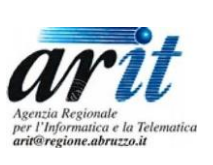

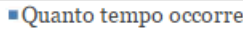

Il rilascio è immediato

Normativa di riferimento

- T.U. 20 marzo 1967, n. 223 recante "Disciplina dell'elettorato attivo e della tenuta e revisione delle liste elettorali";

- Legge 25 maggio 1970, n. 147 recante "Norme sui referendum previsti dalla Costituzione e sull'iniziativa legislativa del popolo";

- T.U. 30 marzo 1957, n. 361 recante "Norme

...continua

Cercavi Tessera elettorale?

#### Tessera elettorale

la tessera elettorale permanente istituita (da presentare al seggio) con la L. (LEGGE) n. 120 del 30/04/1999, sostituisce il certificato ...continua

Come funziona la pratica on line

Cosa indicano i simboli colorati.

Se il simbolo è verde significa che trovi solo informazioni.

Se il simbolo è giallo significa che trovi anche un modulo da scaricare.

...continua

#### Comuni in cui è attivo il servizio

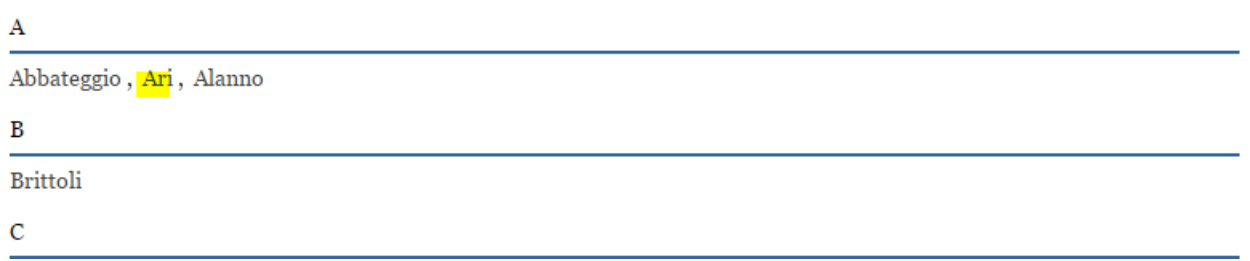

Una volta selezionato il comune verrà riproposta una pagina con la descrizione del servizio personalizzata per il comune e gli eventuali documenti allegati al servizio.

Inoltre in questa pagina è presente il tasto "**Accedi al servizio online**" che permette al cittadino di creare la pratica.

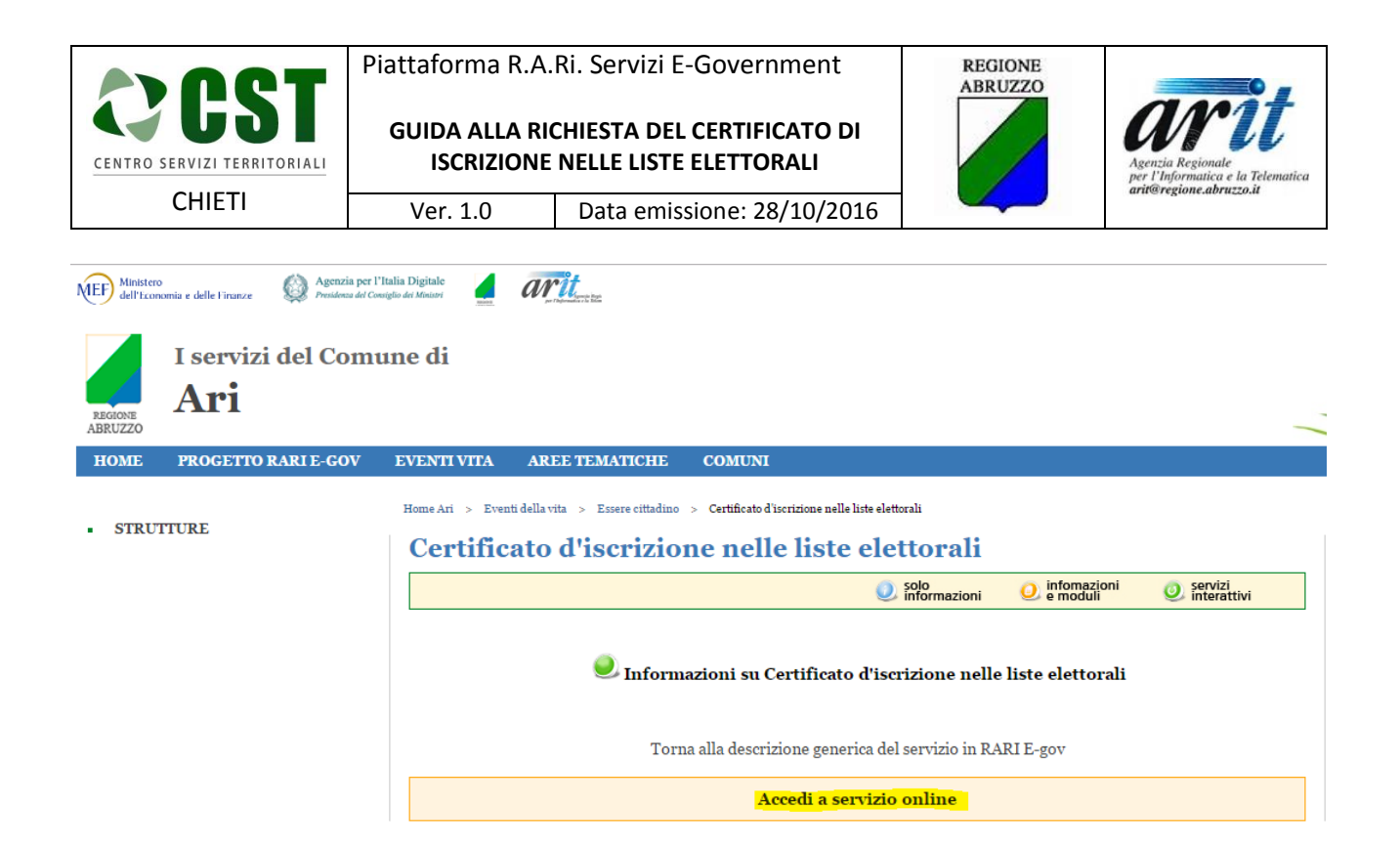

Cliccando sul pulsante "**Accedi al servizio online**" verrà presentata una pagina dove il cittadino potrà inserire i dati necessari per richiedere il servizio (campi evidenziati in giallo nella maschera di test).

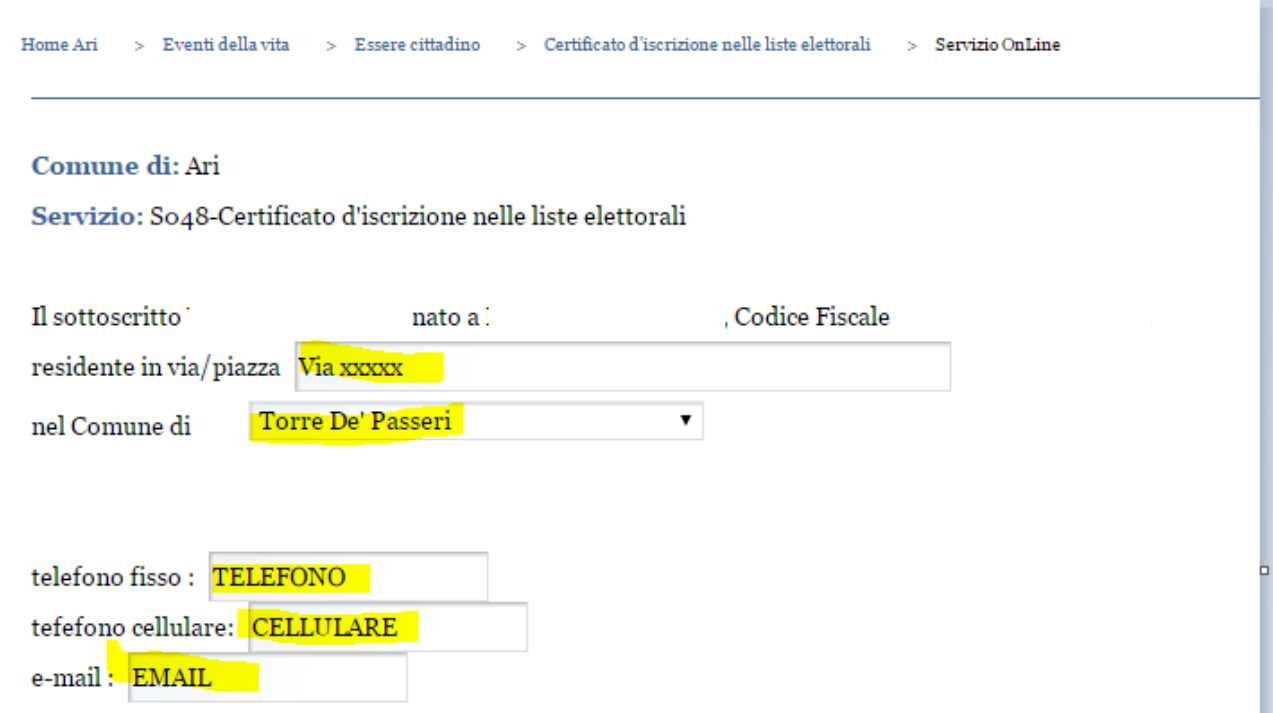

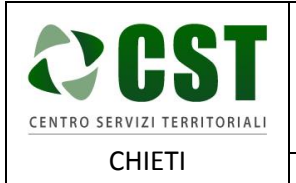

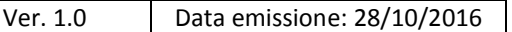

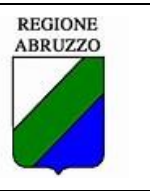

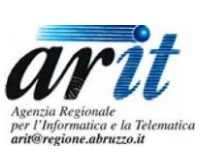

Richiede il certificato Elettorale in quanto

non ha mai ricevuto la tessera elettorale dal comune di Ari

A ha smarrito la tessera elettorale giá in suo possesso, e quindi richiede un duplicato

non è piú in possesso della tessera elettorale, in quanto oggetto di furto, e quindi richiede un duplicato della stessa

Seleziona files

Invia Richiesta

Torna alla descrizione del servizio

Il cittadino potrà anche allegare dei documenti alla pratica cliccando sul tasto "Seleziona files". Una volta terminato l'inserimento dei dati il cittadino dovrà cliccare sul pulsante "**Invia Richiesta**".

La pratica è stata generata dalla piattaforma ed il cittadino viene avvisato con il seguente messaggio:

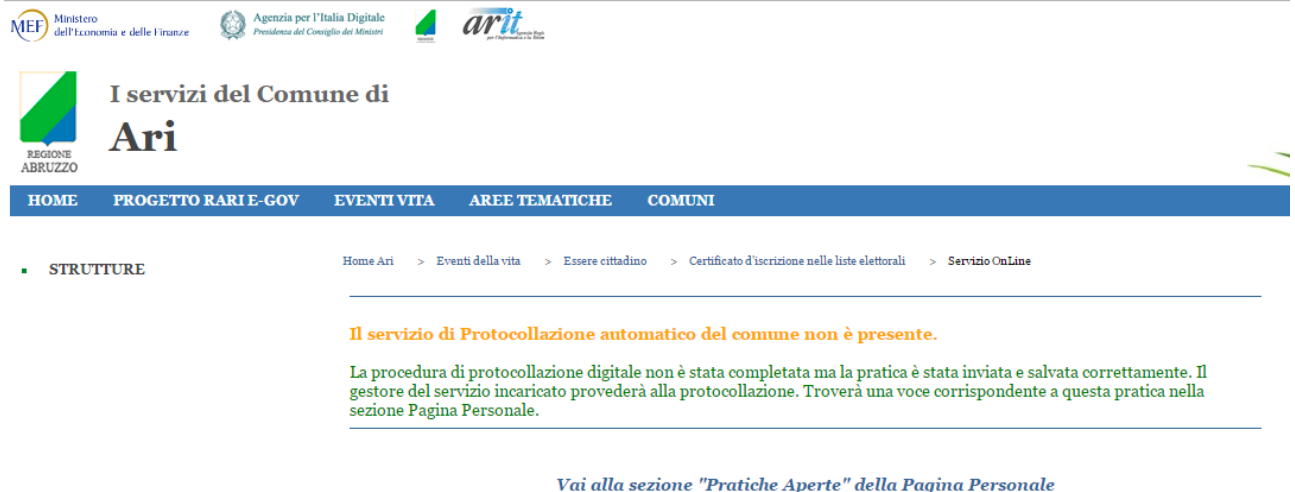

Torna alla descrizione del servizio

Per visualizzare le sue pratiche il cittadino deve cliccare il link a destra "Pagina Personale" ed in seguito il link a sinistra "Pratiche Attive". Verrà presentata la lista delle pratiche attive che potranno essere filtrate inserendo gli opportuni filtri nella form di ricerca in alto.

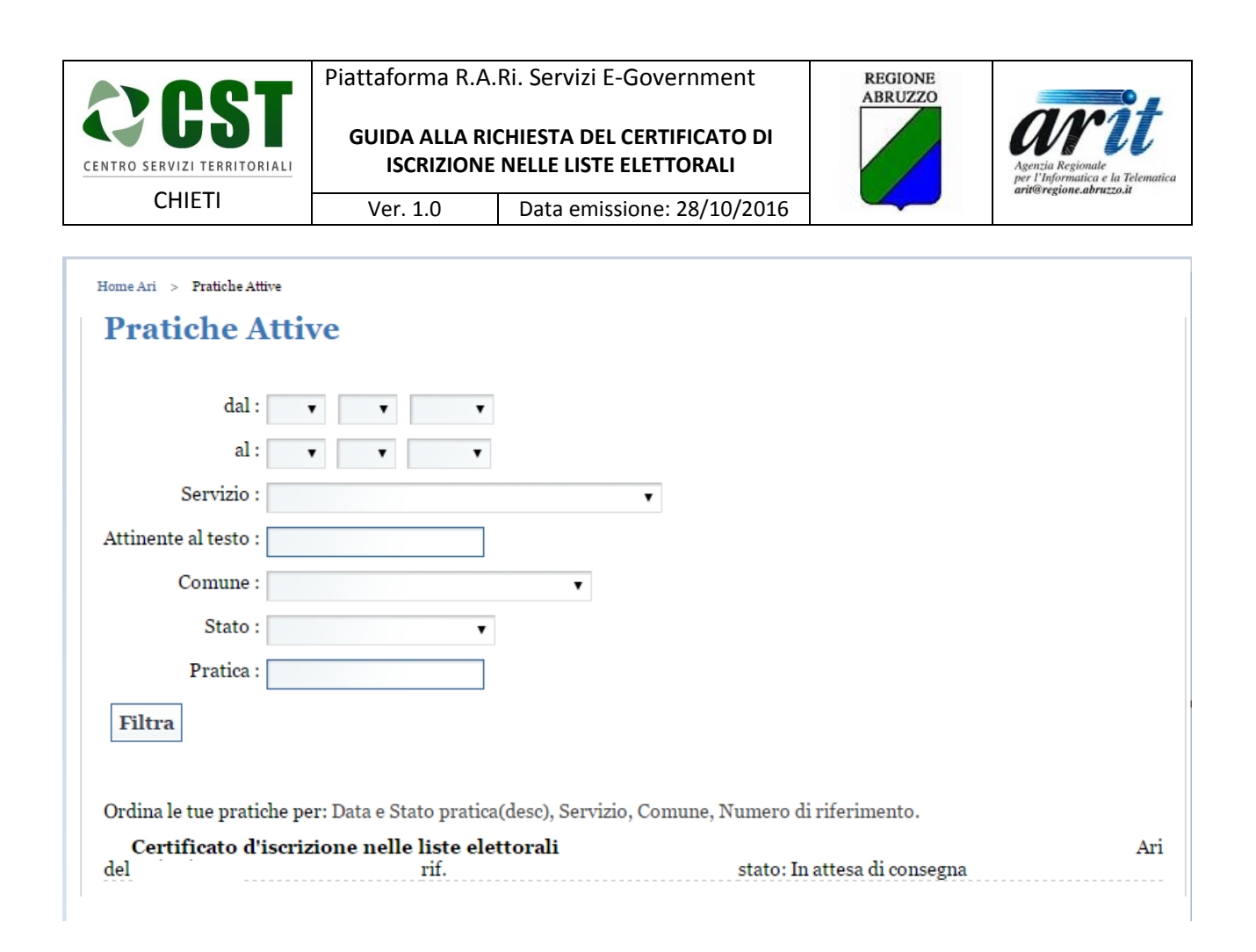

Per accedere al dettaglio della pratica il cittadino dovrà cliccare sul titolo in grassetto della pratica.

Verrà presentata la pagina di dettaglio della pratica dove il cittadino potrà controllare lo stato di avanzamento della pratica, allegare dei documenti, visualizzare i documenti allegati dall'operatore comunale ed eventualmente annullare la pratica.

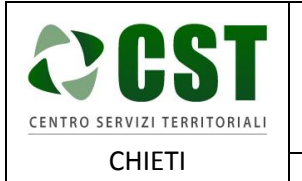

#### **GUIDA ALLA RICHIESTA DEL CERTIFICATO DI ISCRIZIONE NELLE LISTE ELETTORALI**

**REGIONE** ABRUZZO

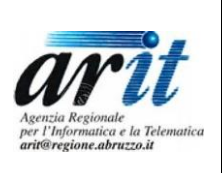

residente in

Ver. 1.0 Data emissione: 28/10/2016

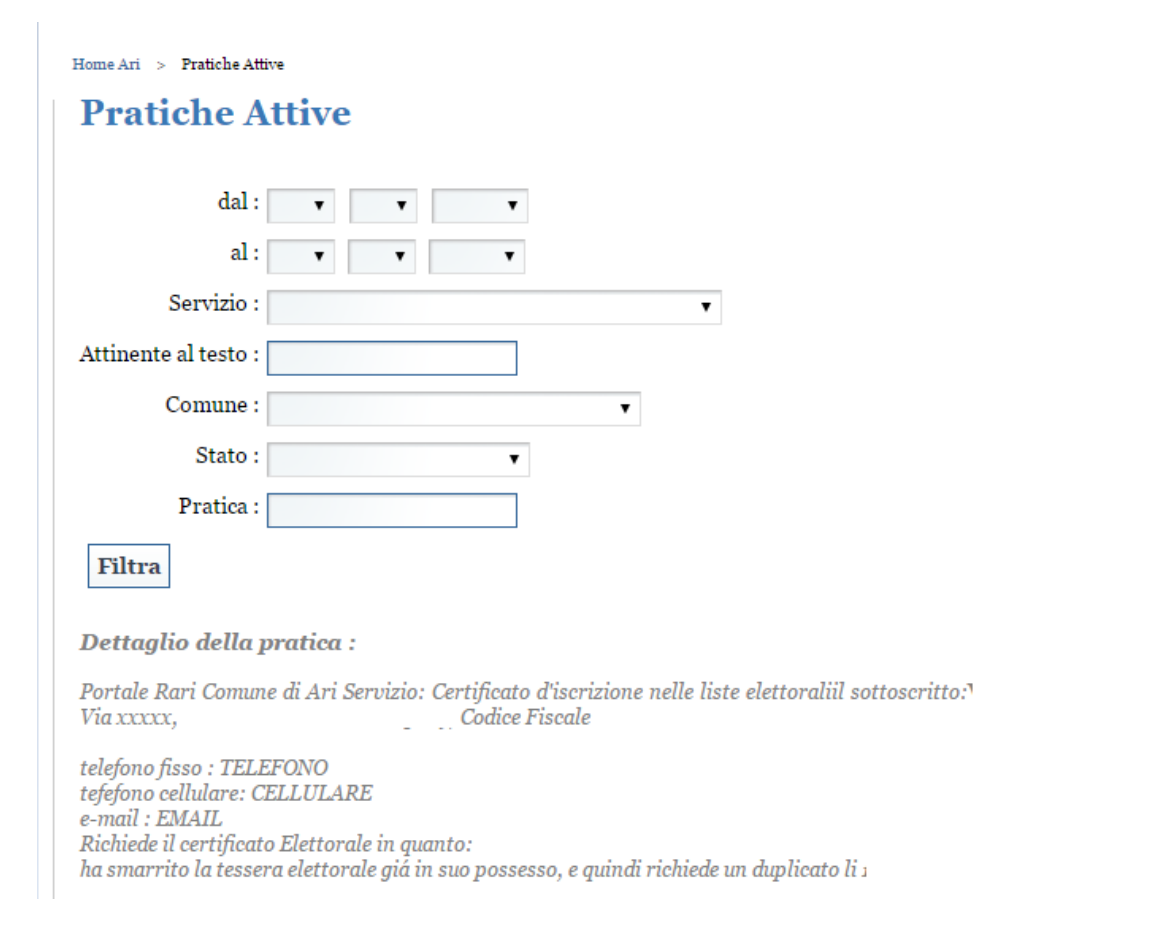

L'operatore comunale dovrà provvederà alla gestione della pratica, modificando lo stato della pratica stessa.

Il cittadino ad ogni cambio di stato della partica riceverà delle email d'aggiornamento.

Nel seguito riportiamo alcuni esempi:

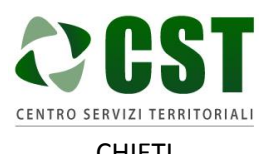

**GUIDA ALLA RICHIESTA DEL CERTIFICATO DI ISCRIZIONE NELLE LISTE ELETTORALI**

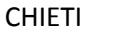

Ver. 1.0 Data emissione: 28/10/2016

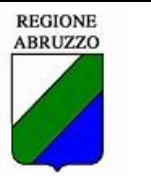

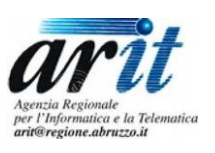

 $14:14$ Portale dei servizi RARI: Servizio inviato Correttamente Da: Abruzzo Riuso RARI A: Gentile la sua richiesta del servizio Certificato d'iscrizione nelle liste elettorali attivo presso il comune di Ari, erogato dal portale dei servizi RARI, è andata a buon fine. La sua data di attivazione è . Il servizio di protocollazione digitale della pratica non è stato completato e quindi il gestore del servizio da lei richiesto procederà il più presto possibile alla sua protocollazione manuale. Potrà comunque sequire dalla sua sezione personale "Mypaqe" l'evoluzione dell'espletamento della pratica e la sua futura protocollazione e presa in consegna. La ringraziamo dell'utilizzo del portale RARI e ci auguriamo torni al più presto a utilizzare i servizi da noi erogati. Abruzzo Riuso RARI

Quando la pratica verrà messa nello stato pratica conclusa il cittadino potrà acquisire la documentazione inviatagli dall'ente consultando la sezione "Archivio pratiche".

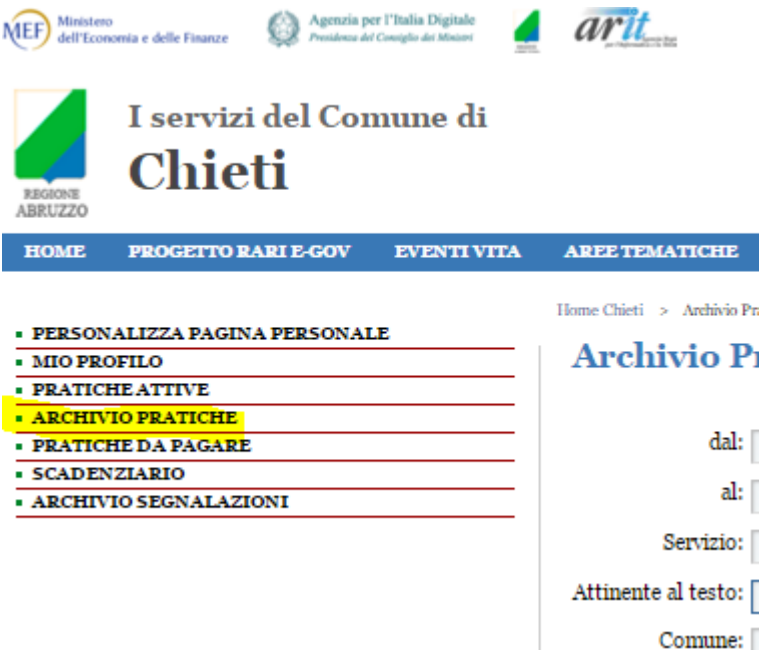